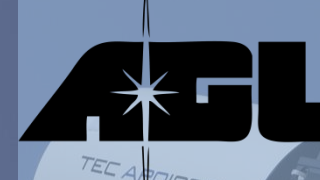

**Astronomische Gesellschaft Luzern Sternwarte Hubelmatt**

# **Betriebsanleitung TEC APO 180 FL auf Atlas V24 30. Juni 2023, Roland Stalder**

Dieses Dokument erläutert den korrekten Betrieb des «TEC» Refraktors auf der GoTo Montierung Atlas V24. Hier kann nachgesehen werden, falls etwas unklar ist oder vergessen wurde.

Als erste Einstiegshilfe für neue DemonstratorInnen und andere BenutzerInnen empfielt sich ein praktisches, persönliches Training durch eine erfahrene Person.

Die aktuellste Kopie dieses Dokuments ist auf der Webseite unter Sternwarte/Teleskope verlinkt und auch auf dem PC der Sternwarte verfügbar (Ordner auf dem PC-Desktop verlinkt).

Betriebsanleitung TEC APO 180 FL auf Atlas V24 1

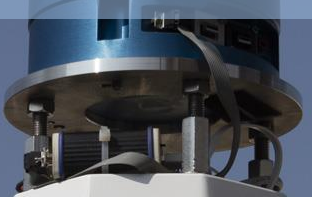

#### **Inhaltsverzeichnis**

#### **Normalbetrieb mit Tablet und SkySafari - Schritt für Schritt:**

- 1) Teleskop und Montierung vorbereiten
- 2) Tablet aufstarten und Verbindung mit WLAN "Atlas V24" kontrollieren
- 3) App SkySafari aufstarten und mit Teleskop verbinden
- **4) Beobachtungsbetrieb mit GoTo Befehlen, Okularauswahl, Binokular und Sonnenfilter**
- 5) Teleskop parkieren und SkySafari Verbindung zu Teleskop trennen
- 6) App SkySafari beenden und Tablet ausschalten
- 7) Teleskop und Tablet für Ruhepause vorbereiten

#### **ANHANG**

- Praktische Tipps (1 & 2)
- Falls die Montierung zu Beginn NICHT unter Strom steht
- Falls das Teleskop ungenau positioniert
- SkySafari Steuerung an einem Smartphone einrichten (1 & 2)
- Webpage des Telescope Control Servers  $(1 3)$
- Bei Problemen...

#### **1a) Teleskop und Montierung vorbereiten**

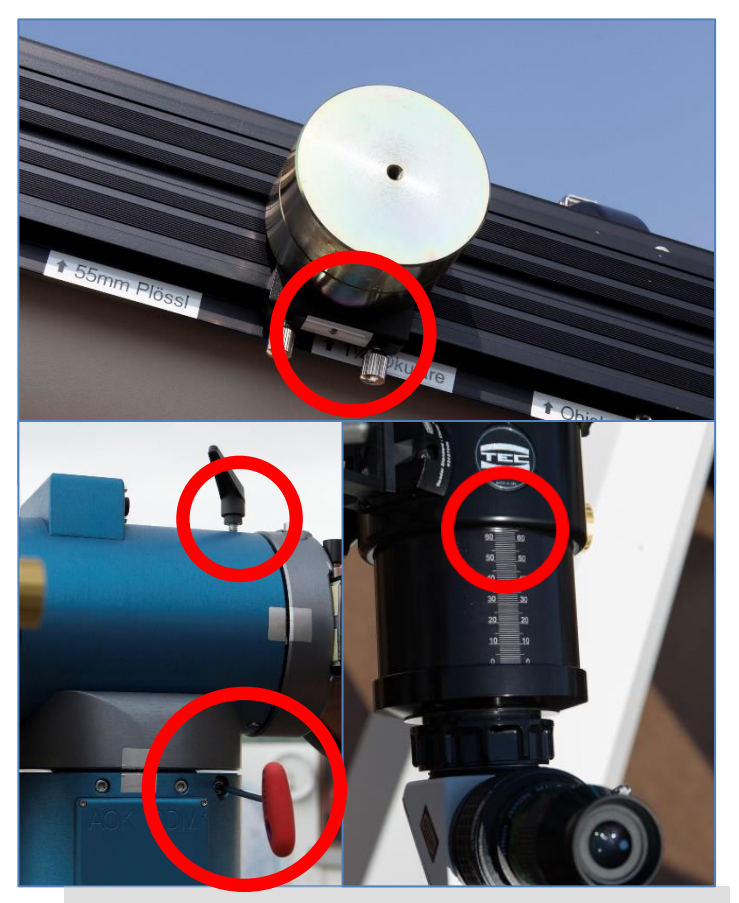

- a) Kontrolle: ist der 220V Stromschalter in der Atlas V24 eingeschaltet? **Bemerkung:** Die Atlas Montierung bleibt immer «unter Strom» eingeschaltet. Somit wird auch der allererste GoTo Befehl (z.B. am Tageshimmel) bis auf wenige Bogenminuten genau ausgeführt.
- b) Kontrolle: steht das Laufgewicht auf Stellung «1.25 Zoll Okular» (zwei kleine Pfeile) und ist es dort arretiert?
- c) Kontrolle: sind beide Achsenklemmungen gelöst? (der rote Inbusschlüssel für die Klemmung der Azimutachse liegt im Okularschrank).
- d) Objektivdeckel entfernen
- e) Zu Beginn sollte beim TEC das Okular «Panoptic 24 mm» eingesetzt sein bei einer Fokusposition von 65 mm.

#### **1b) Gewichtsausgleich auf Elevationsachse muss immer korrekt eingestellt sein**

**WICHTIG:** Ein mechanisches Ungleichgewicht auf der Elevationsachse muss von der Atlas Montierung permanent mit einem **Haltestrom** mit dem Motor gehalten werden. Je genauer das Ausgleichsgewicht auf der seitlichen Laufschiene positioniert wird, umso weniger Haltstrom muss die Atlas V24 erzeugen.

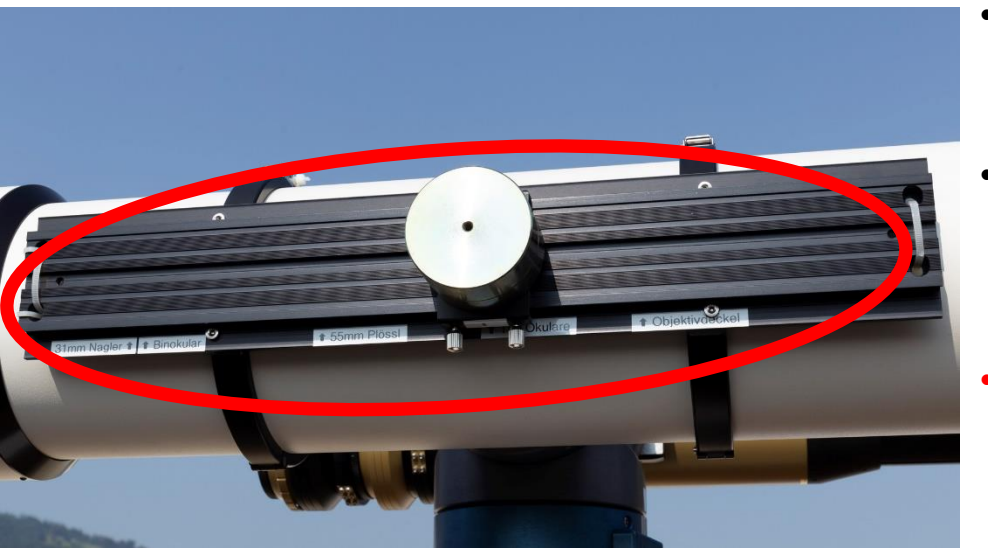

- Maximal kann die Atlas V24 beim Okularende etwa ± 2.0 Kg (resp. ein Drehmoment von 15 NewtonMeter) dauerhaft gegenhalten.
- Wird dieses Drehmonment überschritten, dann limitiert die Atlas V24 nach ca. 10 - 30 Sekunden den Haltestrom, um ein Überhitzen des Motors zu verhindern.
- **Das Teleskop schwenkt dann in Elevation weg gemäss Übergewicht**. Nur ein Anpassen der Lage des Laufgewichtes kann dieses Problem beenden. Abschalten der Atlas V24 hilft nichts.

#### **2) Tablet aufstarten und Verbindung mit WLAN "Atlas\_V24" kontrollieren**

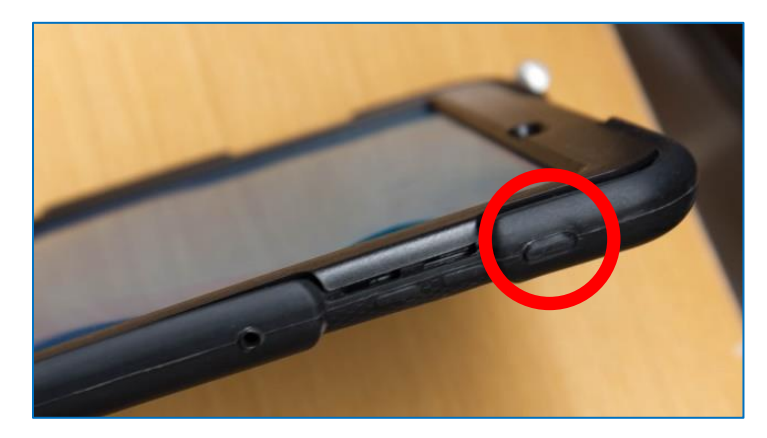

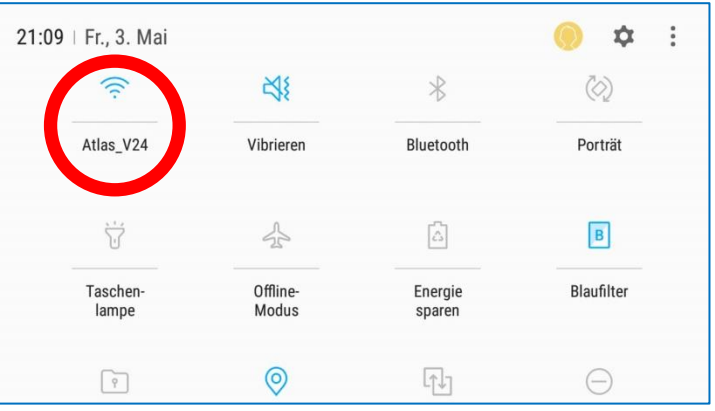

- a) Tablet (im Schrank beim PC-Bildschirm) vom Ladekabel trennen und aufstarten:
	- I. den kaum spürbaren Knopf auf der rechten Seite oben fest drücken
	- II. über den Bildschirm wischen zum Aufstarten

- b) Android System-Settings öffnen
	- I. vom obersten Rand her zweimal nacheinander nach unten über den Bildschirm wischen
- c) Kontrolle, dass die WLAN Verbindung zu «Altas\_V24» bereits aktiv ist, allenfalls sonst noch abwarten, bis diese Verbindung steht (das kann gut eine Minute dauern).

#### **3) App SkySafari aufstarten und mit Teleskop verbinden**

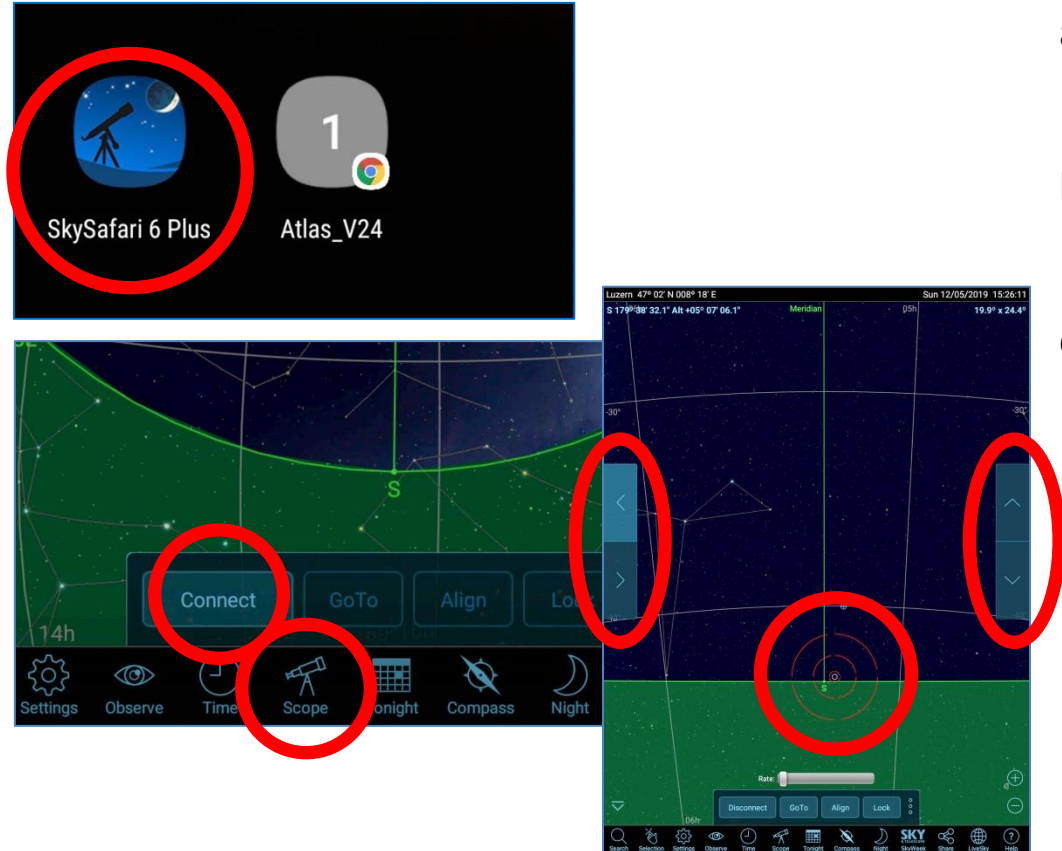

- a) Auf dem Tablet PC die installierte App SkySafari 6 Plus aufstarten
- b) SkySafari: auf der Taskbar zuerst auf **[Scope]** tippen, dann auf **[Connect]**
- c) Sobald SkySafari über WLAN den Kontakt zum Teleskop hergestellt hat, werden auf der Himmelsdarstellung 4 Richtungstasten angezeigt und die aktuelle Teleskopposition wird durch 3 konzentrische, rote Telrad Kreise angezeigt.

Das Teleskop zeigt auf die Parkposition am Südhorizont.

#### **4a) Beobachtungsbetrieb mit GoTo Befehlen**

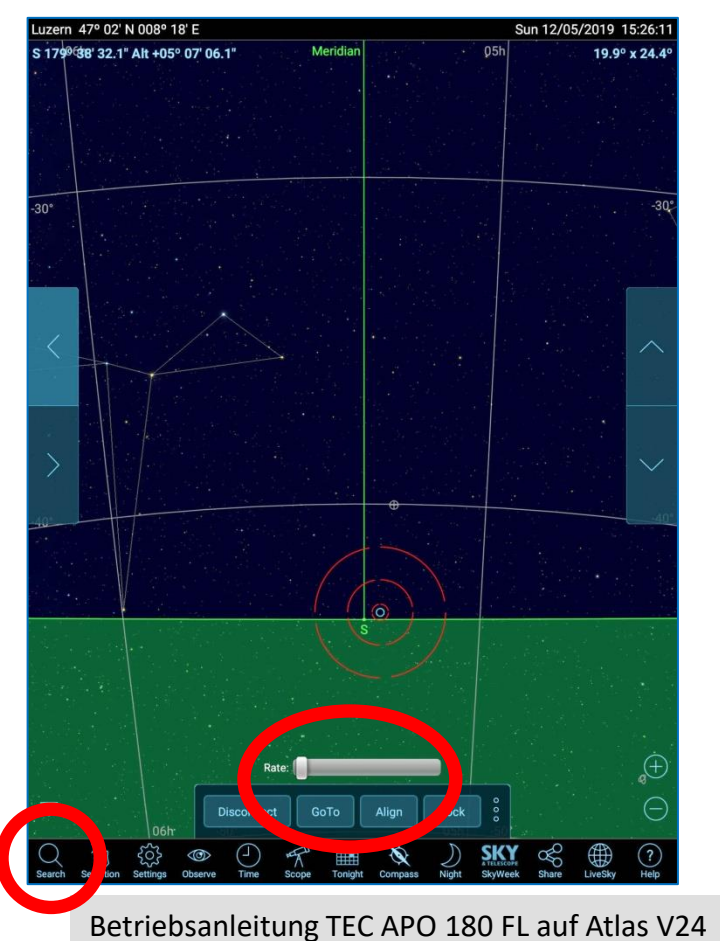

- a) In SkySafari das gewünschte Objekt entweder direkt antippen oder zuerst mit der **[Search]** Funktion auswählen.
- b) dann auf **[GoTo]** tippen das Teleskop schwenkt nun zum gewählten Objekt und führt mit Sterngeschwindigkeit automatisch auf dieses nach. Die typische GoTo Genauigkeit beträgt wenige Bogenminuten.
- c) Die vier seitlichen Pfeiltasten (deren Richtungen stimmen nur im Süden) benutzt man für manuelle Bewegungen des Teleskops. Deren Geschwindigkeiten **[Rate]** sind in 4 Stufen wählbar. Bei Beobachtungen im Okular ist die langsamste Stufe (ganz links) meist passend.
- d) Nur wenn ein angewähltes Objekt *exakt* in der Okularmitte steht (dazu z.B. das Baader-Messokular benutzen), dann darf **[Align]** angetippt werden!

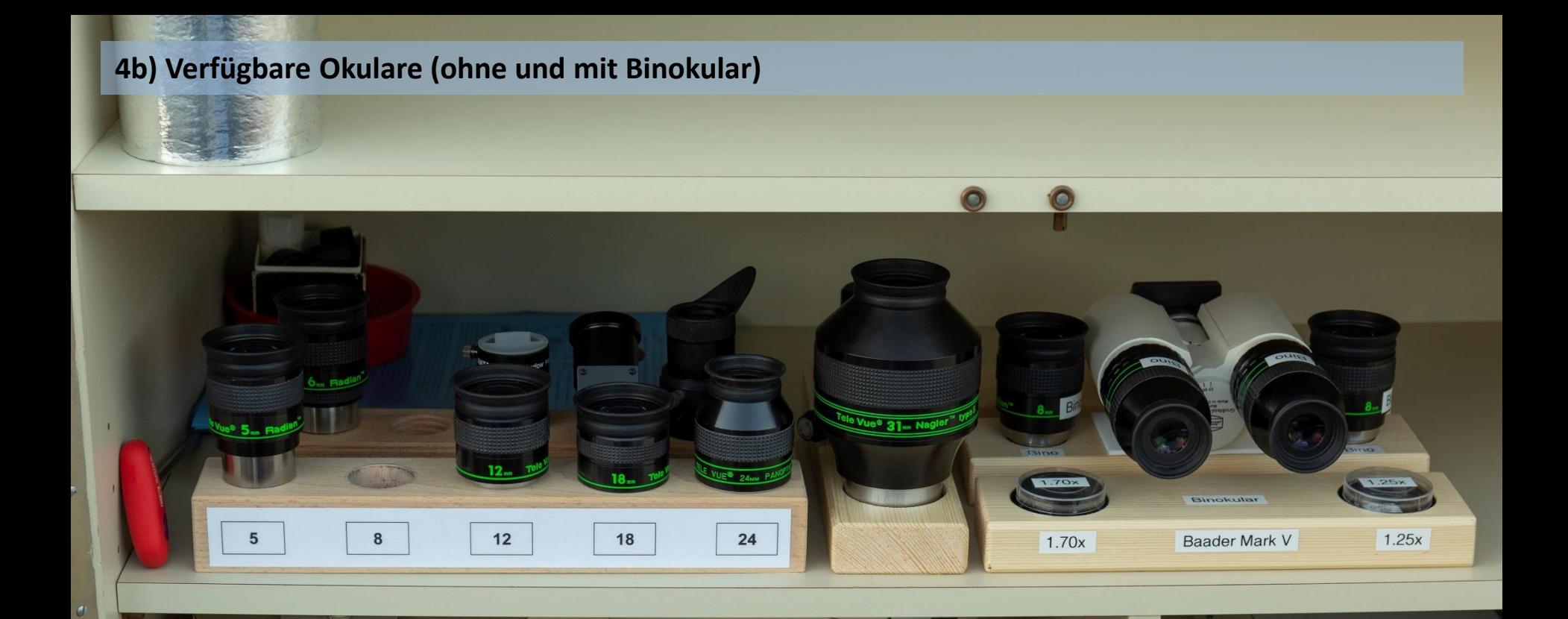

Betriebsanleitung TEC APO 180 FL auf Atlas V24 8

 $\mathbf{C}$ 

 $\overline{\mathcal{O}}$ 

## **4c) Liste aller verfügbaren Okulare (ohne und mit Binokular)**

**TEC APO 180 FL f/7.0** Öffnung 180 mm, Brennweite 1260 mm

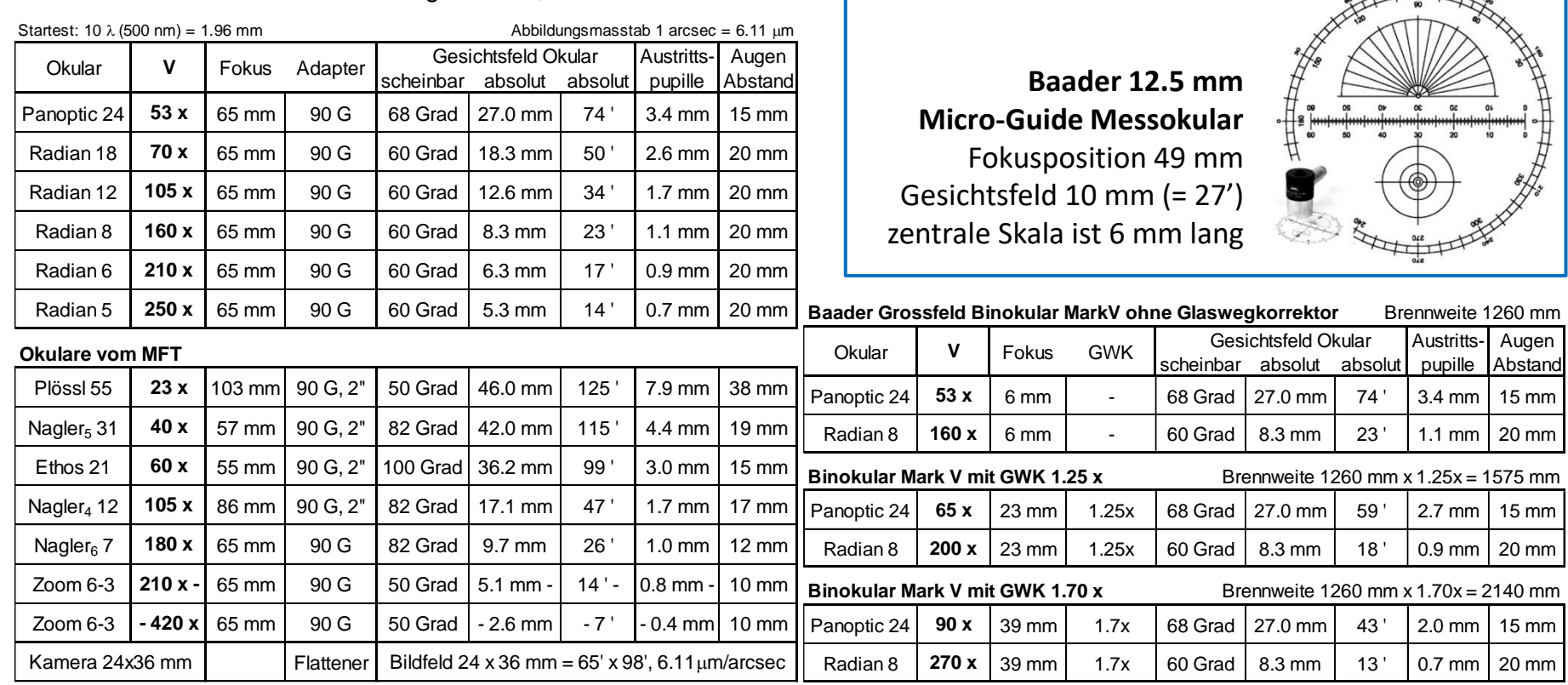

 $H^{\bullet}$ 

#### **4d) Benutzung des Baader Grossfeld Binokulars MarkV mit Glaswegkorrektoren (1)**

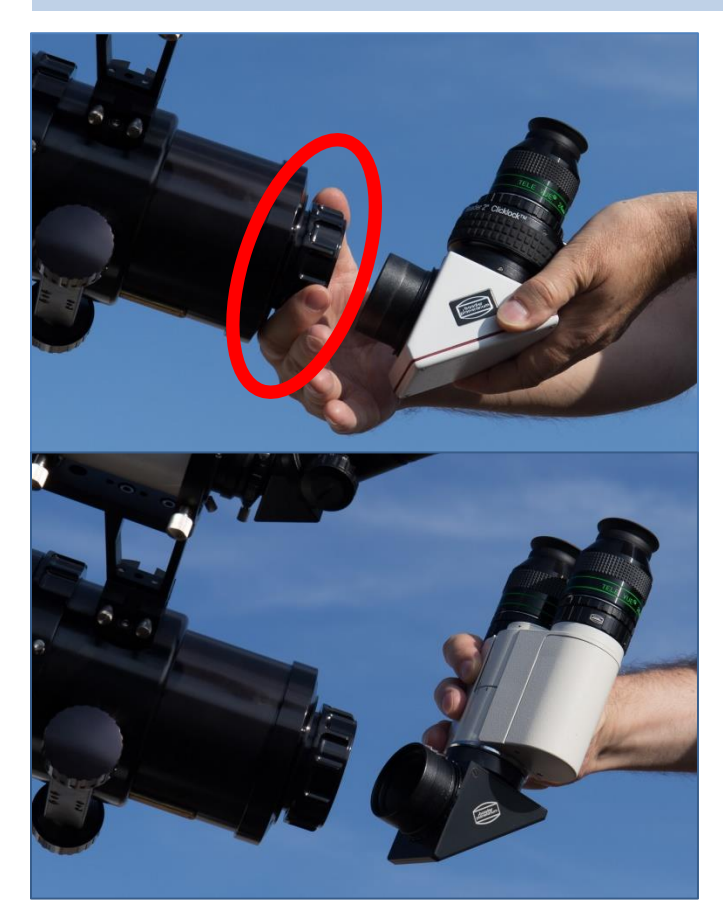

- a) Das binokulare Beobachten erleichtert z.B. bei Mond und Planeten die Wahrnehmung feinster Details.
- b) Für die Benutzung des Baader Grossfeld Binokular den weissen ClickLock Zenitspiegel vom TEC entfernen (durch öffnen des grossen Drehverschlusses am Okularauszug im Gegenuhrzeigersinn).
- c) Dann das Binokular (als komplette Einheit mit eigenem Zenitspiegel und internem Glaswegkorrektor) in den Okularauszug einstecken und mit dem Drehverschluss im Uhrzeigersinn festklemmen.
- **d) ACHTUNG:** Bei montiertem Binokular muss die ATLAS V24 in der Alt.-Achse unbedingt mit dem seitlichen Laufgewicht auf Stellung «Binokular» austariert werden!

#### **4e) Benutzung des Baader Grossfeld Binokulars MarkV mit Glaswegkorrektoren (2)**

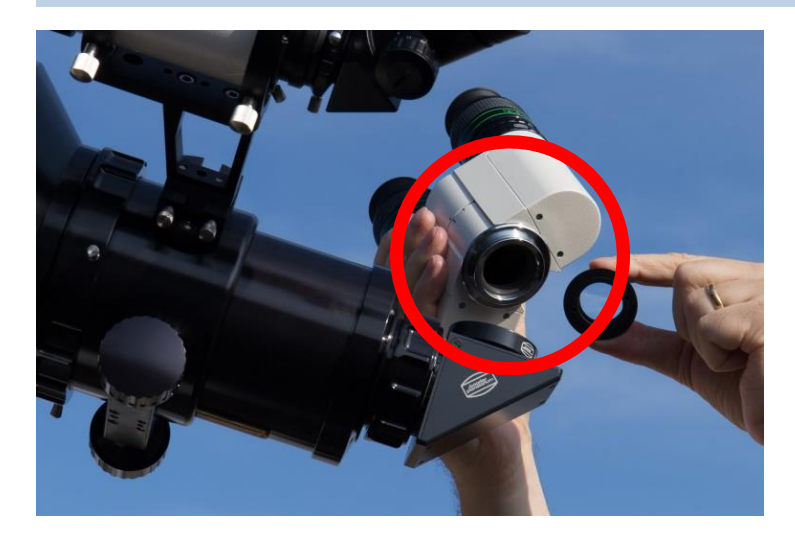

Glaswegkorrektoren (wahlweise mit 1.25x oder 1.70x) werden unten in das Binokular eingeschraubt. Dazu das Binokular vom Zenitspiegel trennen (seitliche Klemmschraube).

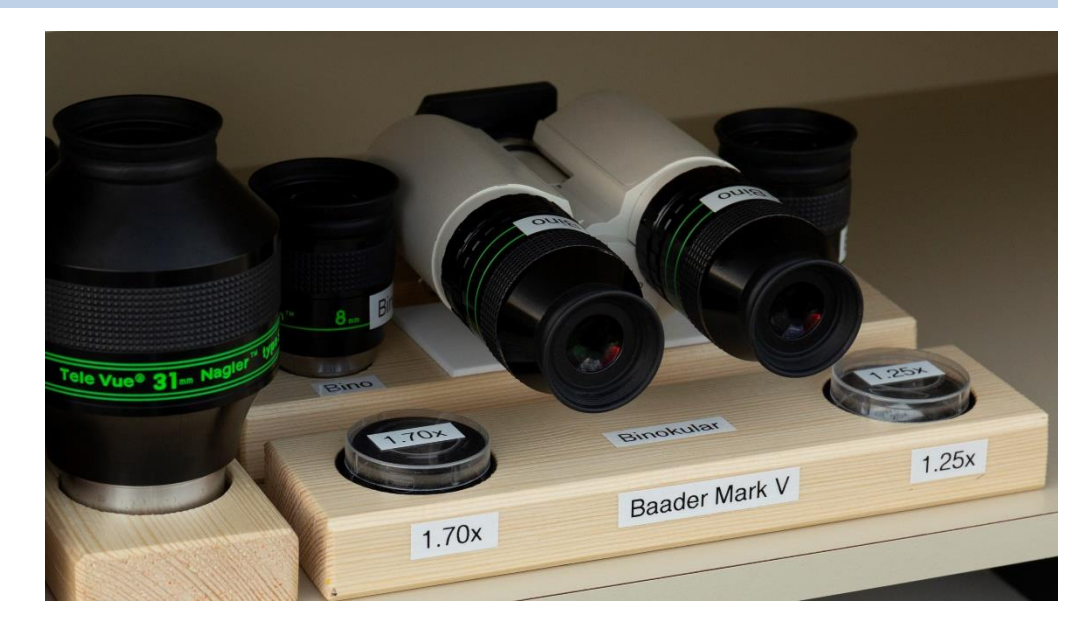

Die zwei Glaswegkorrektoren werden beim Binokular aufbewahrt, ebenso die beiden Okularpaare mit 24 mm und 8 mm Brennweite.

#### **4f) Benutzung mit dem Baader AstroSolar Filter ND 5.0 (200mm freie Oeffnung)**

## Der Sonnenfilter ist oben im TEC-Schrank im «Tortenträger» aufgesteckt

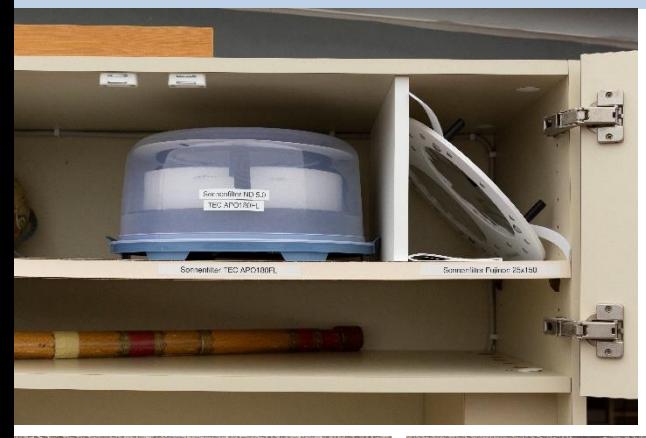

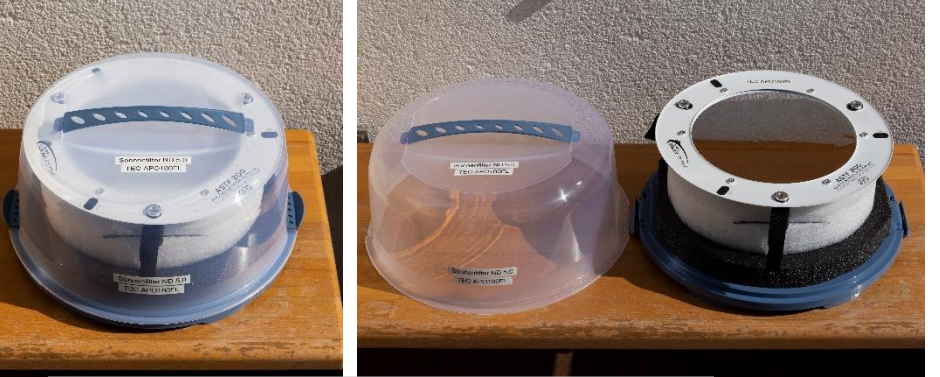

#### Betriebsanleitung TEC APO 180 FL auf Atlas V24

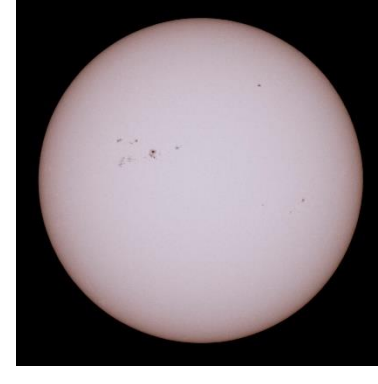

#### Aufstecken und mit den drei Klettbändern sichern

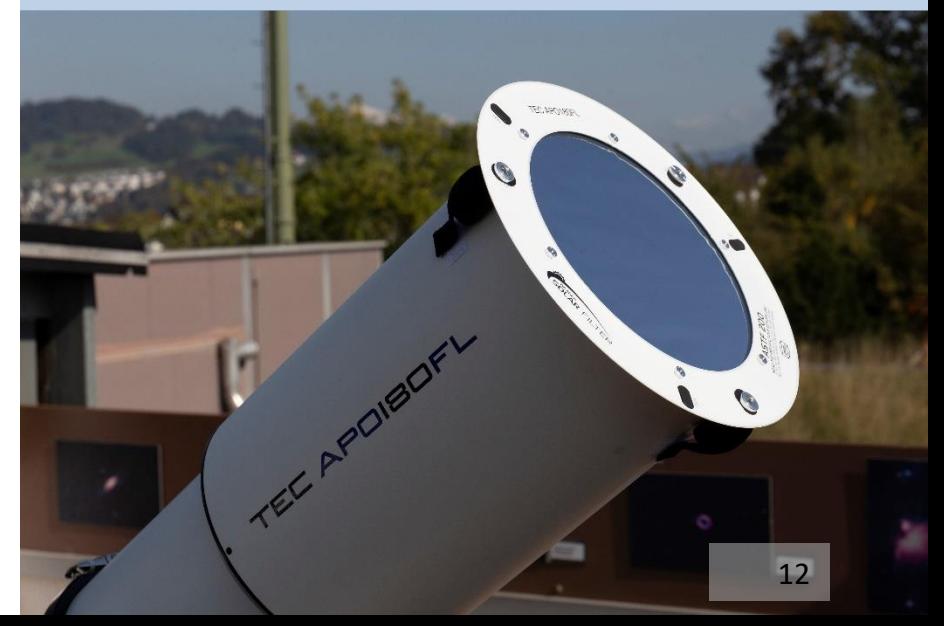

### **5) Teleskop parkieren und SkySafari Verbindung zu Teleskop trennen**

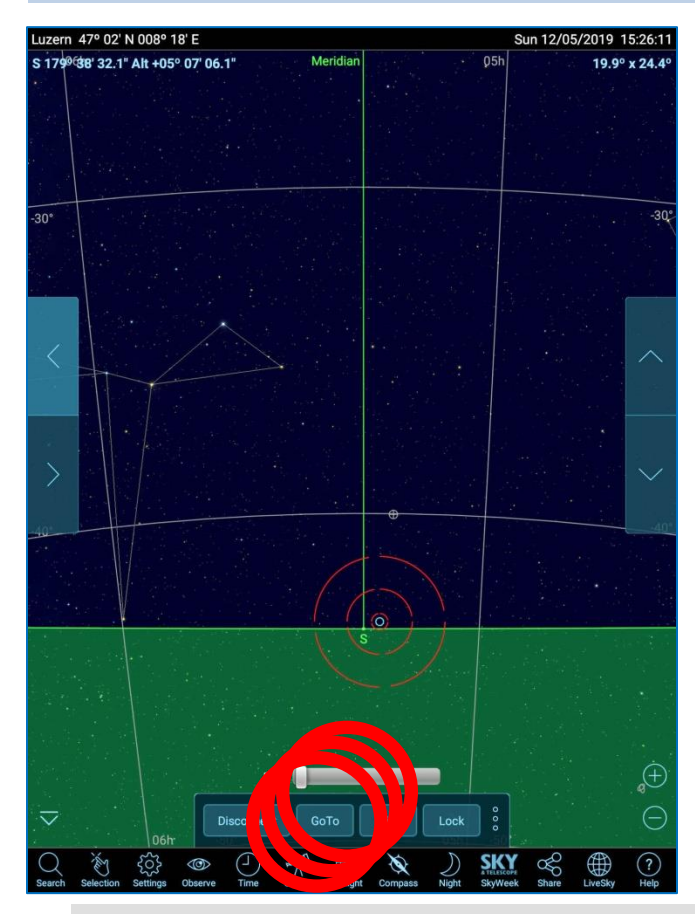

Betriebsanleitung TEC APO 180 FL auf Atlas V24 13

Bei Betriebsende das Teleskop per SkySafari in die Parkposition fahren: dazu während dem Betrieb mit einem angewählten Himmelsobjekt

- a) auf **[GoTo]** tippen und ca. 1 Sekunde warten
- b) ein 2. mal auf **[GoTo]** tippen und wieder 1 Sekunde warten
- c) ein 3. mal auf **[GoTo]** tippen
- d) Das Teleskop fährt nun automatisch auf die Parkposition (Blickrichtung zum Südhorizont)

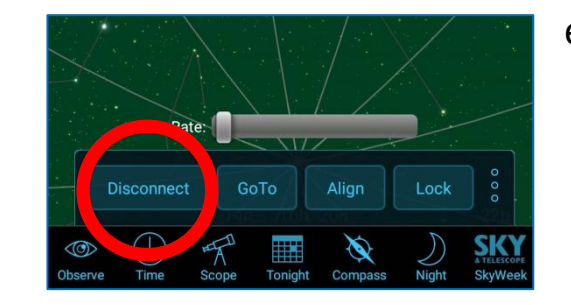

## e) auf **[Disconnect]** tippen

#### **6) App Sky Safari beenden und Tablet ausschalten**

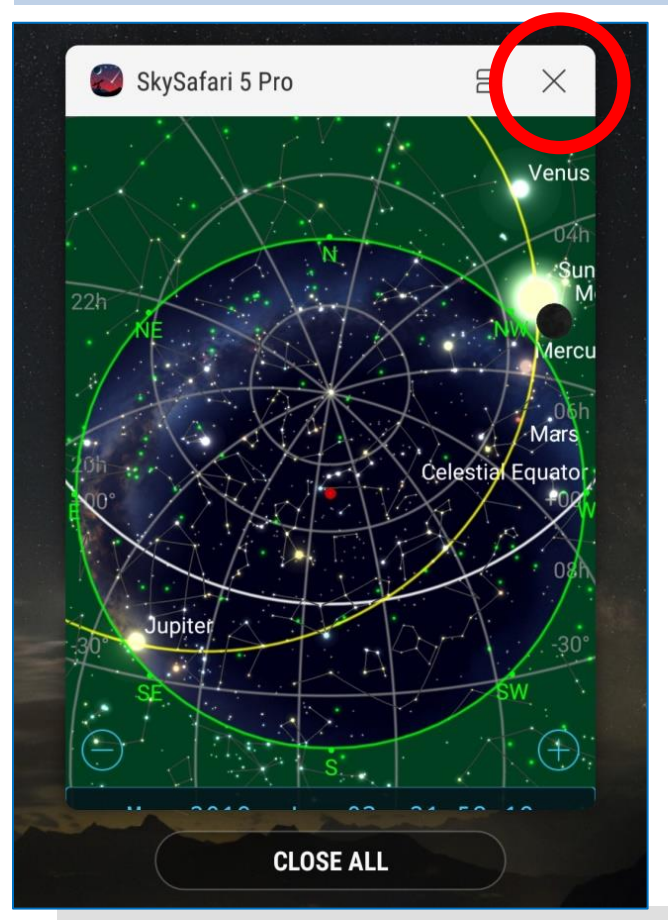

- a) App SkySafari beenden: die linke Android Taste **[«recents»]** auf dem unteren Tablet Rand drücken, dann **[X]** beim Fenster App SkySafari oder **[Close All]** drücken
- b) Tablet ausschalten: den kaum spürbaren Knopf auf der rechten Seite oben fest drücken

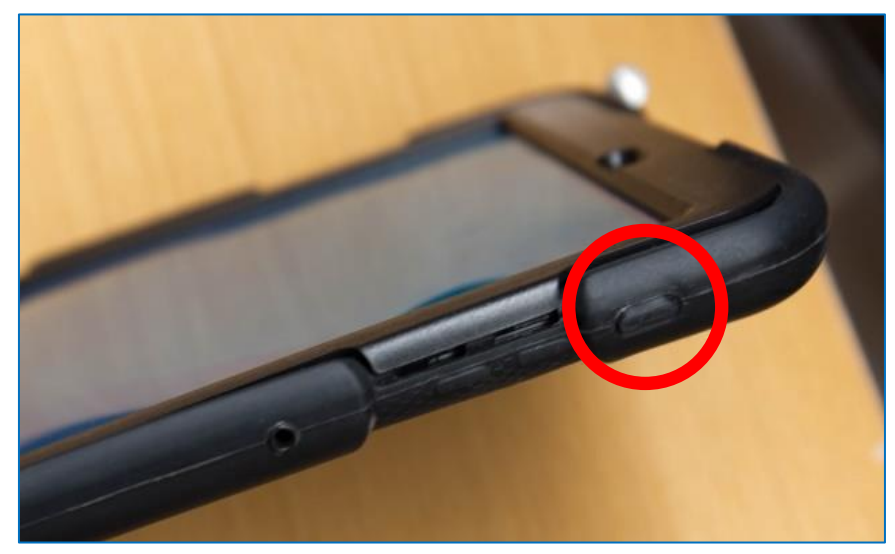

Betriebsanleitung TEC APO 180 FL auf Atlas V24 14

#### **7) Teleskop und Tablet für Ruhepause vorbereiten**

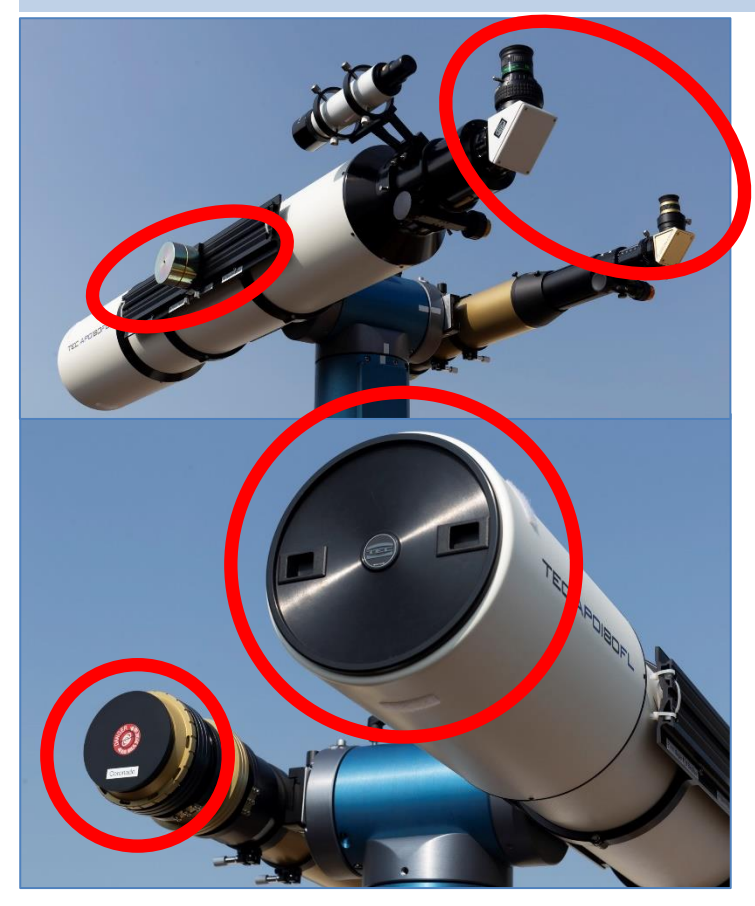

- a) Bei TEC mit dem Panoptic 24 mm Okular auf 65 mm fokussieren.
- b) Beim Coronado mit dem 18 mm Okular auf 50 mm fokussieren.
- c) Beide Okulare nach oben richten.
- d) Laufgewicht am TEC auf Stellung «Objektivdeckel» schieben und arretieren.
- e) Optiken von TEC und Coronado zudecken (ausser bei Taubeschlag)

#### **7) Teleskop und Tablet für Ruhepause vorbereiten**

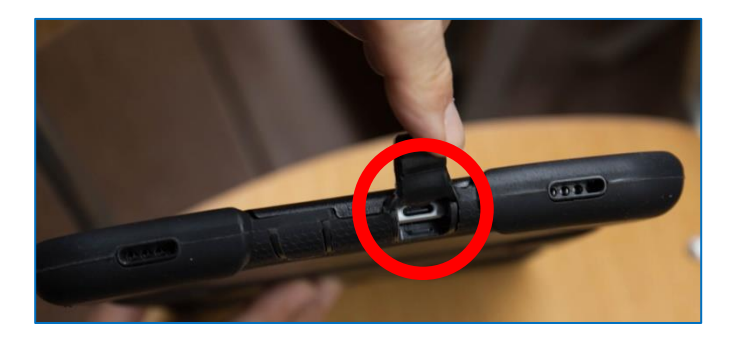

Tablet wieder am Ladekabel anschliessen (Stecker unter der kleinen Gummilasche unten in der Mitte)

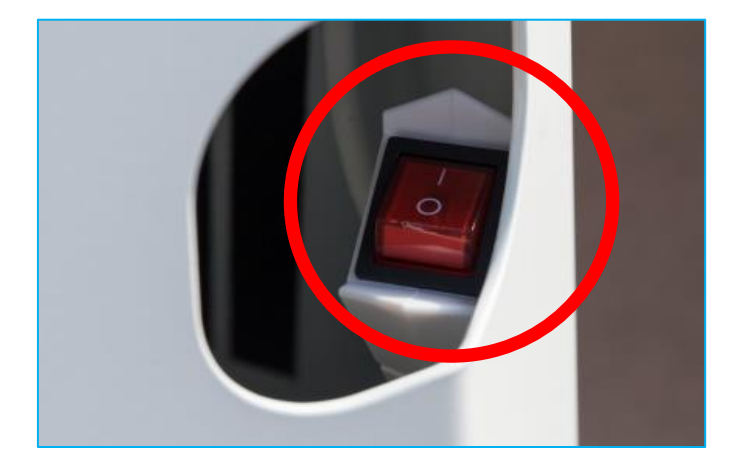

**WICHTIG:** Die Atlas V24 bleibt permanent «unter Strom» eingeschaltet. Die zwei Achsenklemmungen bleiben gelöst (die Motoren halten die Achsen elektrisch fest).

#### **Praktische Tipps 1**

- Im Zenit kann aus technischen Gründen nicht beobachtet werden (die Montierung kann maximal 89° Elevation über Horizont anfahren). Wenn nahe vom Zenit beobachtet wird darauf achten, dass die Okulare nicht an der Säule anstehen (Zenitspiegel nach oben drehen, oder von der Säule weg)
- Der ganze Feathertouch-Auszug inkl. Sucherfernrohr kann bei Bedarf rotiert werden. Dazu den grössten Drehverschluss mit den drei Dornen am Ende des Tubus lösen, der komplette Auszug mit Sucherfernrohr lässt sich auf diese Art drehen. Vorsicht auf eventuelle Kollisionen mit der Säule.
- Okularwechsel (1.25 und 2 Zoll): das entsprechende ClickLock-System in Richtung "Release" (im Gegenuhrzeigersinn) lösen, das Okular lässt sich nun leicht entfernen. Neues Okular einstecken und das ClickLock-System in Richtung "Lock" (im Uhrzeigersinn) festklemmen.
- ACHTUNG: wenn das ClickLock-System geschlossen ist, können Okularhülsen aus Versehen lose geschraubt werden!

#### **Praktische Tipps 2**

- Wechsel zum Binokular durch Entfernen des 2 Zoll Zenitspiegels: die Klemmung des Okularauszugs (im Gegenuhrzeigersinn) lösen, der Zenitspiegel lässt sich nun leicht herausziehen.
- Die maximale Haltekraft der Motoren beim Okularauszug beträgt kurzfristig 2 kg und nach 10 Sek. noch ca. 1.3 kg: Vorsicht beim Wechsel zum Binokular und auch darauf achten, dass sich niemand beim Beobachten auf dem TEC «abstützt».
- Daten zu den am TEC verfügbaren Okularen befinden sich auf der Okularliste (laminierte Ausdrucke auf A4 beim Okularschrank). Beim Coronado ist normalerweise das 18mm Okular montiert.
- Smartphone-Bildschirme mit verbundener App SkySafari am besten ausschalten, wenn das Teleskop nicht bedient wird (sonst können ungewollt Befehle ans Teleskop gesandt werden!)

#### **Falls die Montierung zu Beginn NICHT unter Strom steht**

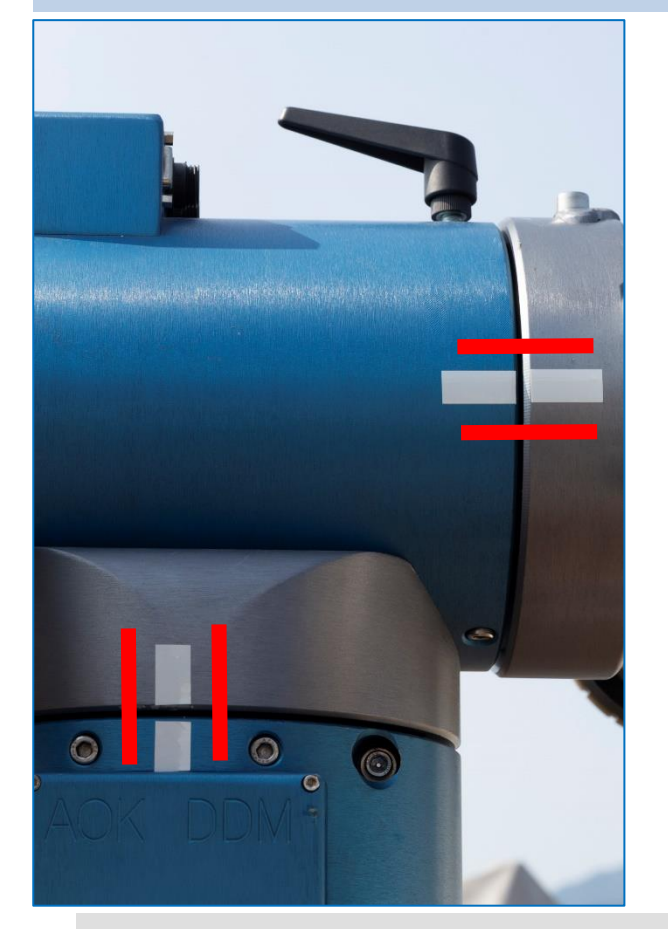

- 1) Die Atlas V24 Montierung anhand der beiden Kalibrations-Klebemarkierungen in Alt- und Azimut manuell ausrichten
- 2) 220 V Netzschalter im Säuleninnern einschalten. Die Atlas V24 initialisiert nun automatisch: während ca. 30 Sekunden bewegen sich beide Achsen wenige Grad. Am Schluss sollten die beiden Klebemarkierungen wieder ausgerichtet sein.
- 3) Tablet mit SkySafari in Betrieb nehmen (siehe Normalbetrieb)
- 4) Auf dem Tablet Bildschirm möglichst stark auf die 3 roten, konzentrischen Telrad Kreise (am Südhorizont) hineinzoomen.
- 5) Einen Stern möglichst nahe dieser Position auswählen, dann **[Align]** drücken und mit **[OK]** bestätigen. Erst jetzt werden die Achsen elektrisch arretiert und das Teleskop nachgeführt.

#### **Falls das Teleskop ungenau positioniert**

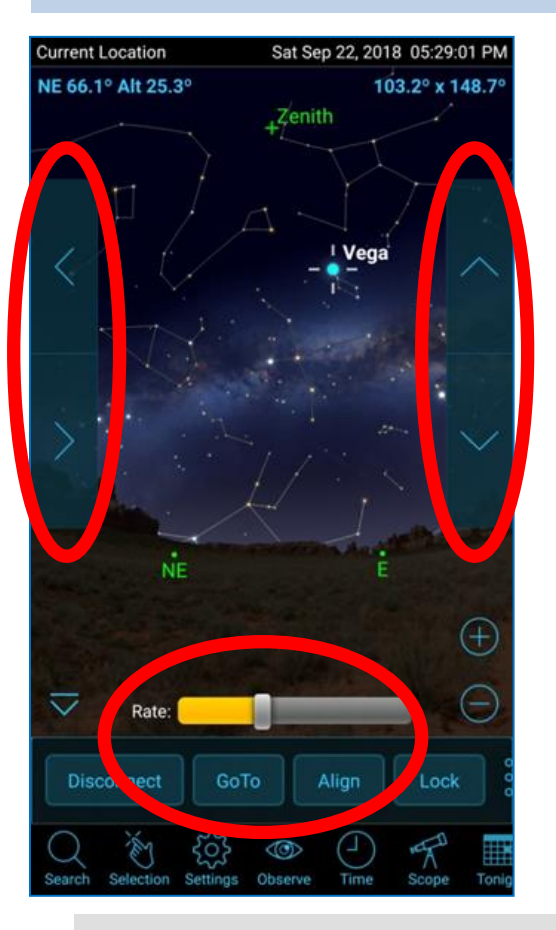

Falls Objekte per GoTo nicht genau genug angefahren werden, kann ein neues Alignment vorgenommen werden:

- 1) Ein gut sichtbares Objekt mit **[GoTo]** anfahren und mit den vier Pfeiltasten am Rand des Tablet-Displays zuerst im Sucherfernrohr und dann im Okular bei starker Vergrösserung exakt zentrieren.
- 2) Wenn das Objekt exakt im Zentrum des Okulars ist, dasselbe Objekt in SkySafari anwählen, dann **[Align]** tippen und mit **[OK]** bestätigen.

**Hinweis**: über **[Rate]** kann die Fahrgeschwindigkeit der vier seitlichen Pfeiltasten 4-stufig eingestellt werden.

**Wichtig**: Darauf achten, dass vor dem **[Align]** in SkySafari das korrekte Objekt gewählt wurde! Bei Planeten mit Monden ist schnell einmal versehentlich einer der Monde ausgewählt und somit – nach Bestätigung mit **[OK]** – das Alignment und die Nachführung falsch oder ungenau.

#### **SkySafari Steuerung an einem Smartphone einrichten (1)**

...

**Hinweis:** Die folgenden Schritte müssen nur einmal durchgeführt werden

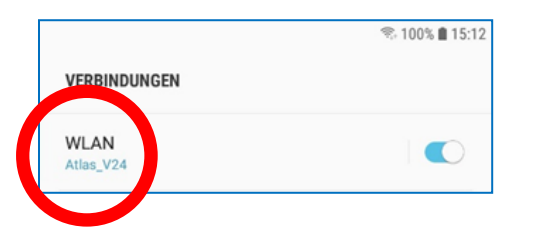

1) Smartphone mit dem WLAN der Atlas V24 verbinden: Name: Atlas V24 Passwort: (siehe Link auf dem Desktop des Sternwarten-PC ) Zugang zum WLAN nur für DemonstratorInnen!

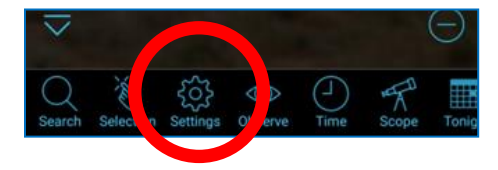

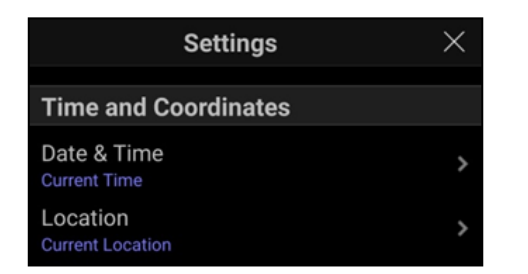

- 2) Die App SkySafari (Version 5 oder höher) auf dem Smartphone starten
- 3) Auf der Taskbar unten auf **[Settings]** tippen.
- 4) Einstellungen im **[Settings]** Menü **[Time and Coordinates]** Date & Time: «**Current Time**» auswählen Location : « **Current Location** » auswählen

#### **SkySafari Steuerung an einem Smartphone einrichten (2)**

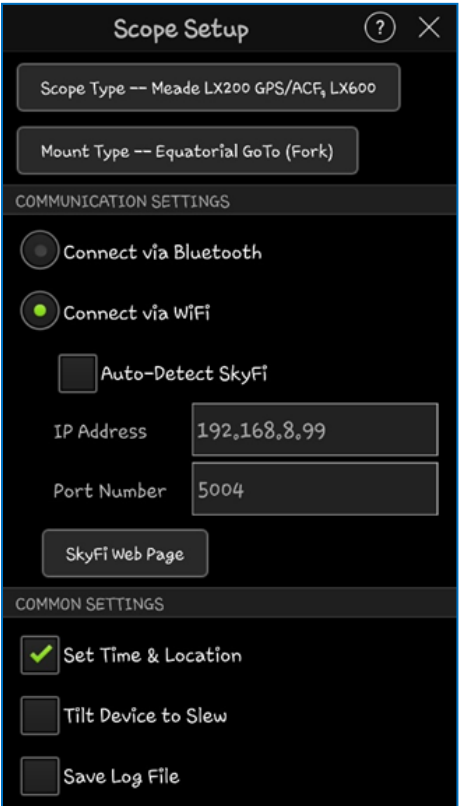

... dann unter **[Telescope]** das **[Setup]** Menü öffnen

Einstellungen im **[Scope-Setup]** Menü:

- 1) Scope Type: «Meade **LX-200 GPS**, **LX-600**» auswählen
- 2) Mount Type: «**Equatorial GoTo (Fork)**» auswählen
- 3) "**Connect via WiFi**" auswählen
- 4) Die IP Adress «**192.168.8.99**» eingeben
- 5) Port Number «**5004**» eingeben
- 6) «**Set Time & Location**» aktivieren
- 7) Readout Rate: auf ca. «**4 -10 per second**» einstellen. (Je höher die Readout Rate, desto grösser ist der Akkuverbrauch beim Smartphone, aber desto schneller reagiert die Montierung auf Befehle.)

Menü verlassen

#### **Webpage des Telescope Control Servers (1)**

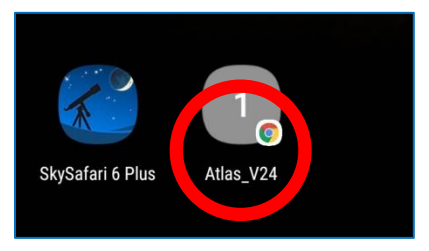

Die Webpage des Telescope Control Servers (TCS) der Atlas V24 Steuerung ist mit dem Desktop Link **[Atlas V24]** auf dem Tablet PC anwählbar.

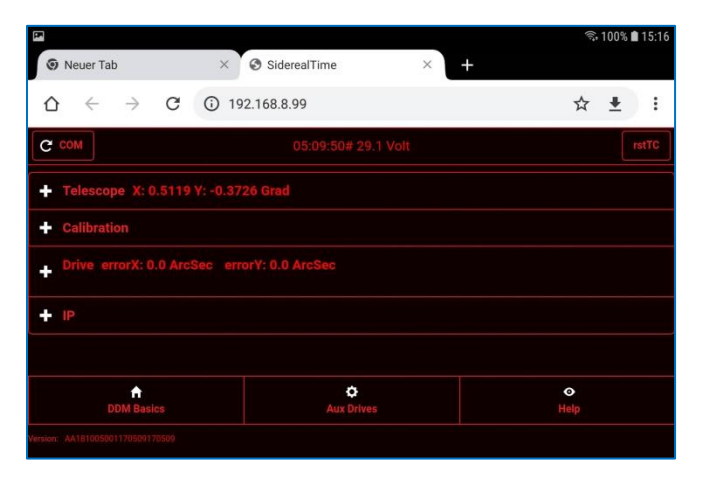

Die Webpage hat vier Aufklappseiten

- ❖ Telescope X & Y Positionen in Grad
- ❖ Calibration
- ❖ Drive X & Y errors in ArcSec
- ❖ IP (Adresse der Webpage)

**Bemerkung:** detailliertere Beschreibungen zum TCS z.B. in der «*Betriebsanleitung AOK DirectDrive Montierungen (DDM)»*

#### **Webpage des Telescope Control Servers (2)**

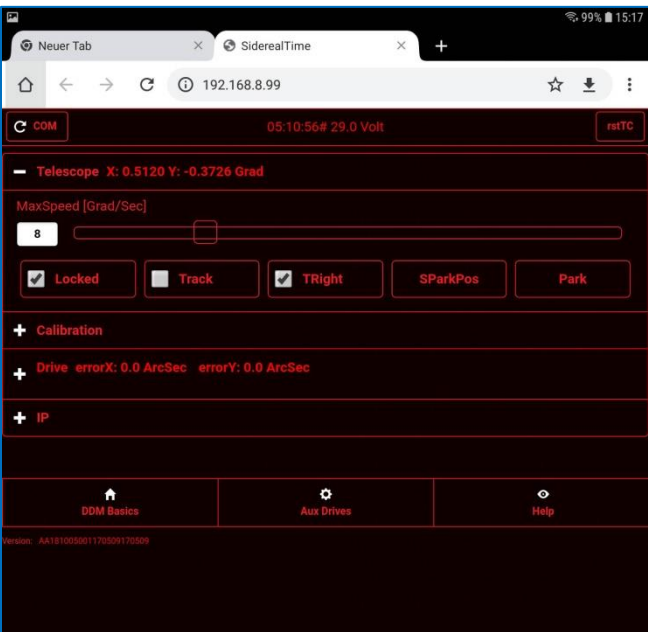

## In der **[Telescope]** Aufklappsseite

- steht die korrekte Einstellung für MaxSpeed: 8 Grad/Sec
- sind die Wahlschalter für

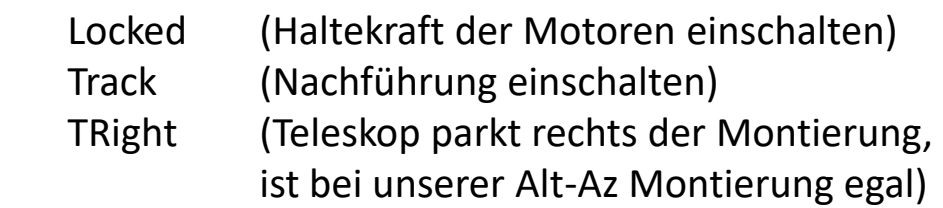

sowie die Schalter für

SParkPos (setzen einer neuer Parkposition) Park (Teleskop fährt in Parkposition)

#### **Webpage des Telescope Control Servers (3)**

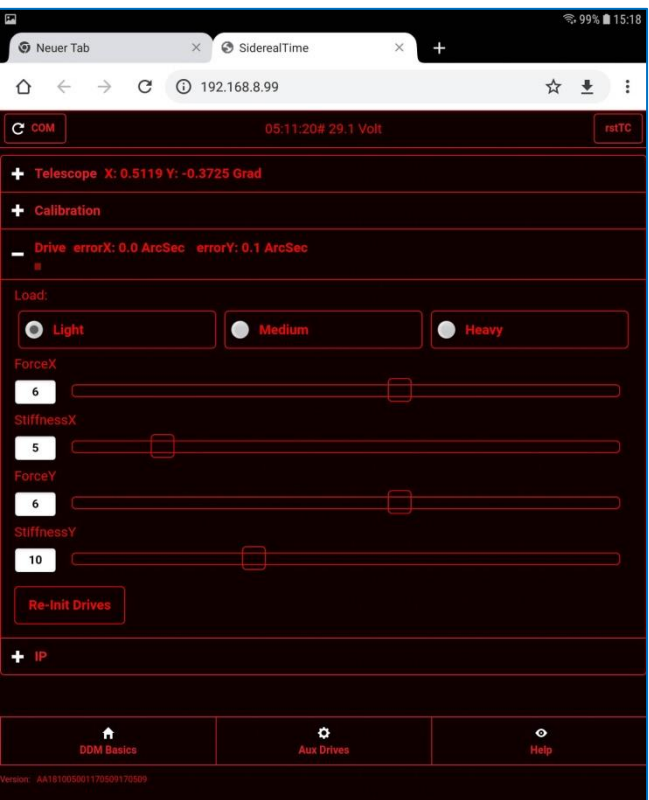

## In der **[Drive]** Aufklappseite

• sind die Wahlschalter für Load (Teleskopgewicht) Light Medium (angewählt) Heavy

## sowie die (korrekten) Regler-Einstellungen für die Motoren

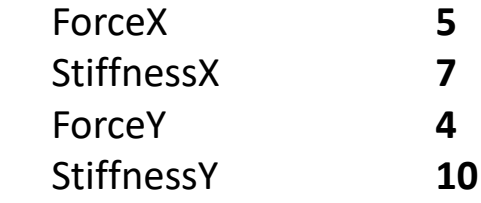

(aktuelle Einstellungen vom 30. Juni 2023)

#### **Bei Problemen...**

- Wenn keine Verbindung mit dem Teleskop hergestellt werden kann: **[Settings]** in SkySafari prüfen.
- Falls die Goto Positionierung nicht stimmt: Objekt im Okular bei hoher Vergrösserung exakt zentrieren, identisches Objekt auf Sky Safri anwählen und dann ein **[Align]** durchführen.
- Falls die Montierung «singt» oder ruckelt: einstellen der korrekten Achsen-Parameter (ForceX: 5, StiffnessX: 7, ForceY: 4, StiffnessY: 10) und Load (Heavy)
- Wenn nichts mehr hilft: Altas V24 stromlos schalten, 30 Sekunden warten und neu aufstarten. Warten auf WLAN-Verbindung zu «Altas\_V24», dann App SkySafari auf dem Tablet neu starten.
- Nur ein Gerät gleichzeitig mit dem Teleskop verbinden

*Weiterführende Infos (z.B. zum Erstellen eines neuen Pointing-Modells für die Atlas V24) in den diversen, aktuellen Anleitungen auf der Teleskop-Webseite*

Bitte beachten:

Folgende Manipulationen werden grundsätzlich nur vom Technischen Leiter ausgeführt:

1) Reparaturen (bitte Probleme melden) 2) Reinigung der optischen Flächen 3) Mechanische Justagen und Kollimation der Optik 4) Erweiterungen und Zusatzeinrichtungen